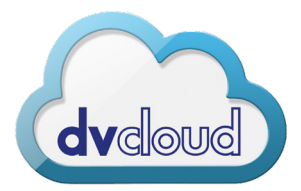

## **Camera to Cloud Set-Up Streaming SRT Protocol into dvCloud**

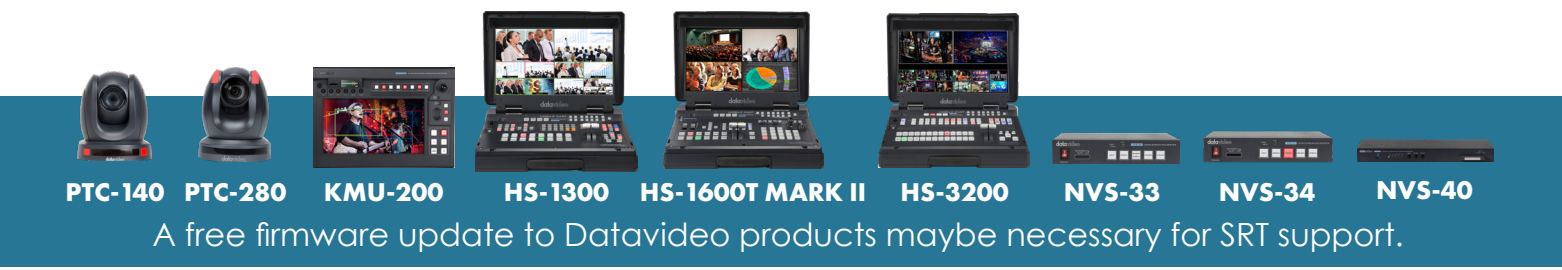

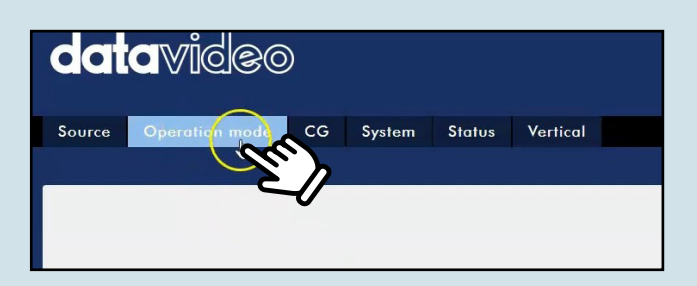

**1.** Access ADMIN on your Encoder in browser window. Click on Operation Mode. Located between Source and CG.

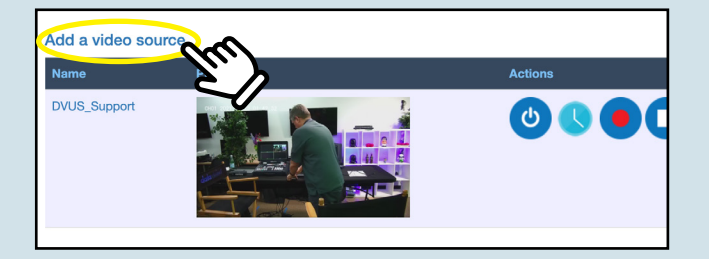

**3.** In a seaprate browser window, access dvCloud.tv by typing in the supplied domain name, which was provided to you from dvCloud. Then select a channel which you want to stream from.

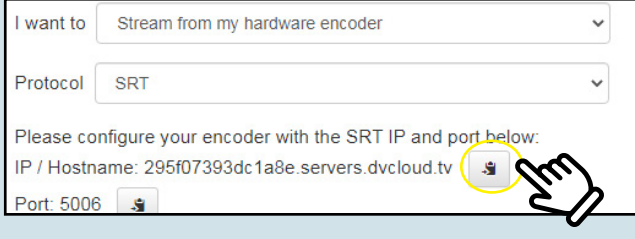

**5.** Once SRT is selected, Copy SRT IP which is located underneath Protocol.

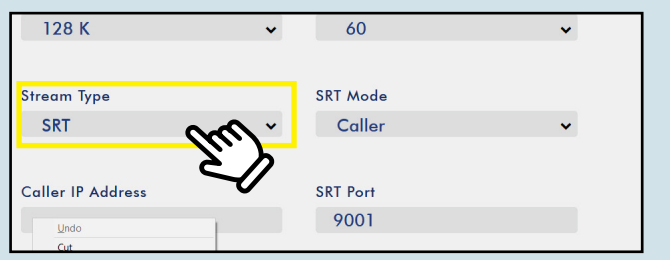

**2.** Under Stream Type, Select SRT.

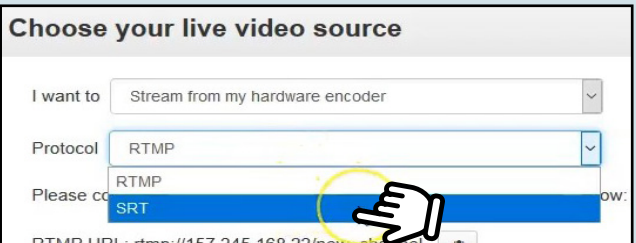

**4.** Under "Choose your live video source", Select SRT for Protocol.

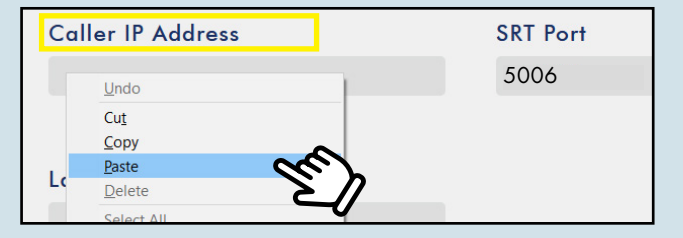

**6.** Go back to the Encoder ADMIN browser, right click and paste into Caller IP Address

www.dvcloud.tv page 1

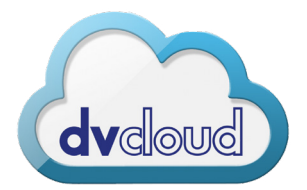

## **Camera to Cloud Set-Up Streaming SRT Protocol into dvCloud**

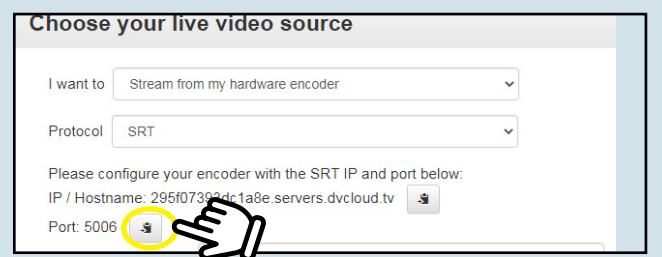

**7.** Go back to the dvCloud browser window. Copy Port which is underneath the SRT IP.

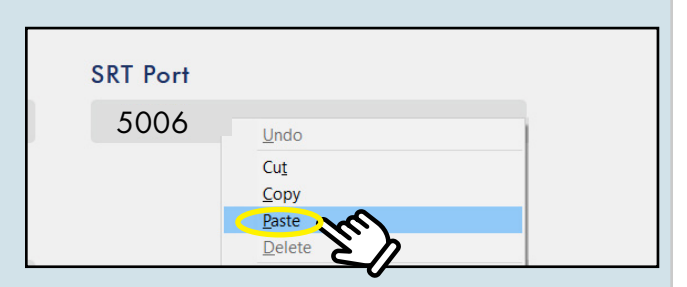

**8.** Go back to the Encoder ADMIN browser again, right click and paste into SRT Port

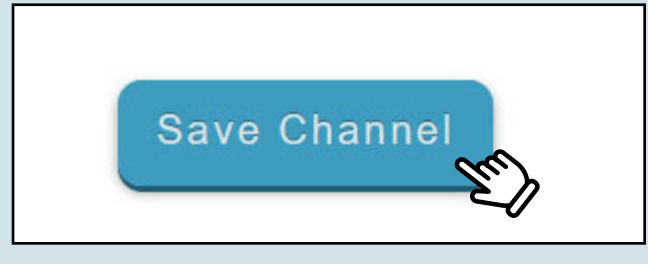

**9.** Select "Save Channel" located at the bottom of the dvCloud channel

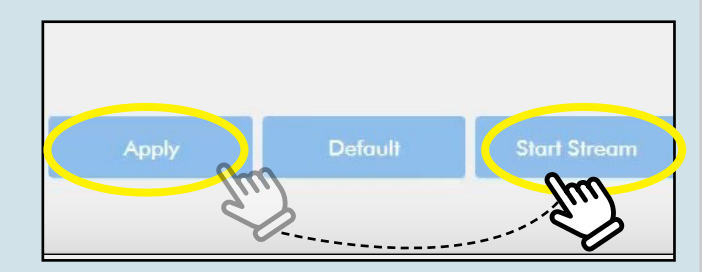

**9.** Select Apply on the encoder window ADMIN. Then Click "Start Stream"